### **How do I sign up to receive property prospecting notices?**

1. Register to use Tenders Electronic Daily (TED), the online version of the supplement to the EU's Official Journal.

– Go to the following address, fill out the registration form and click the "Register" button. [http://ted.europa.eu/GetRecords?Template=TED/ted\\_register](http://ted.europa.eu/GetRecords?Template=TED/ted_register)

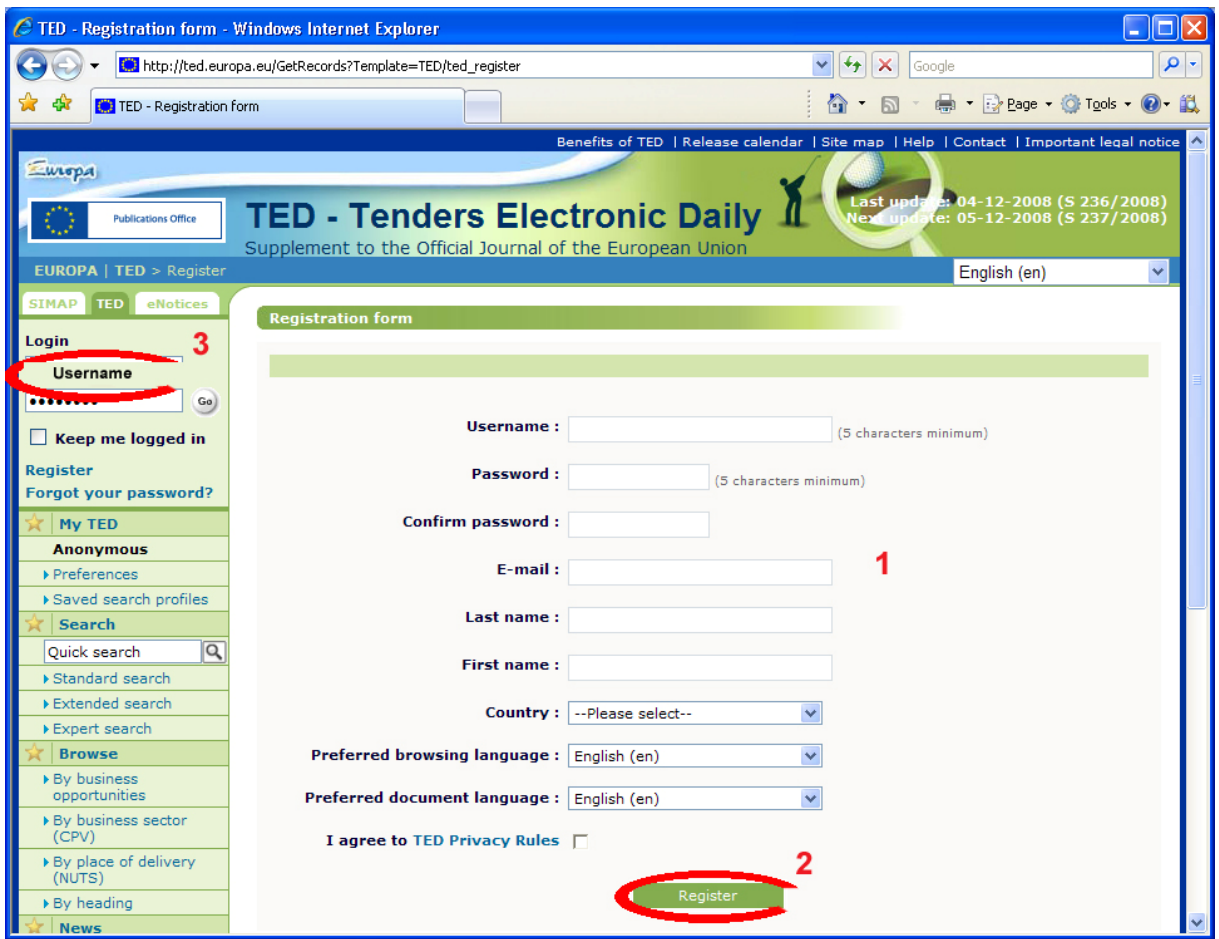

- Don't forget to fill in your e-mail address.
- Submit your registration form by clicking the "Register" button.

- To finish the procedure, log into TED: enter the login and password that were e-mailed to you in the left-hand menu and click "Go".

\_\_\_\_\_\_\_\_\_\_\_\_\_\_\_\_\_\_\_\_\_\_\_\_\_\_\_\_\_\_\_\_\_\_\_\_\_\_\_\_\_\_\_\_\_\_\_\_\_\_\_\_\_\_\_\_\_\_\_\_\_\_\_\_\_\_\_\_\_\_\_\_\_\_\_

2. Create a request to receive property prospecting notices automatically.

- Click "Extended search" in the left-hand menu.

# IR

### Email alert – real estate – Brussels 200931 mars

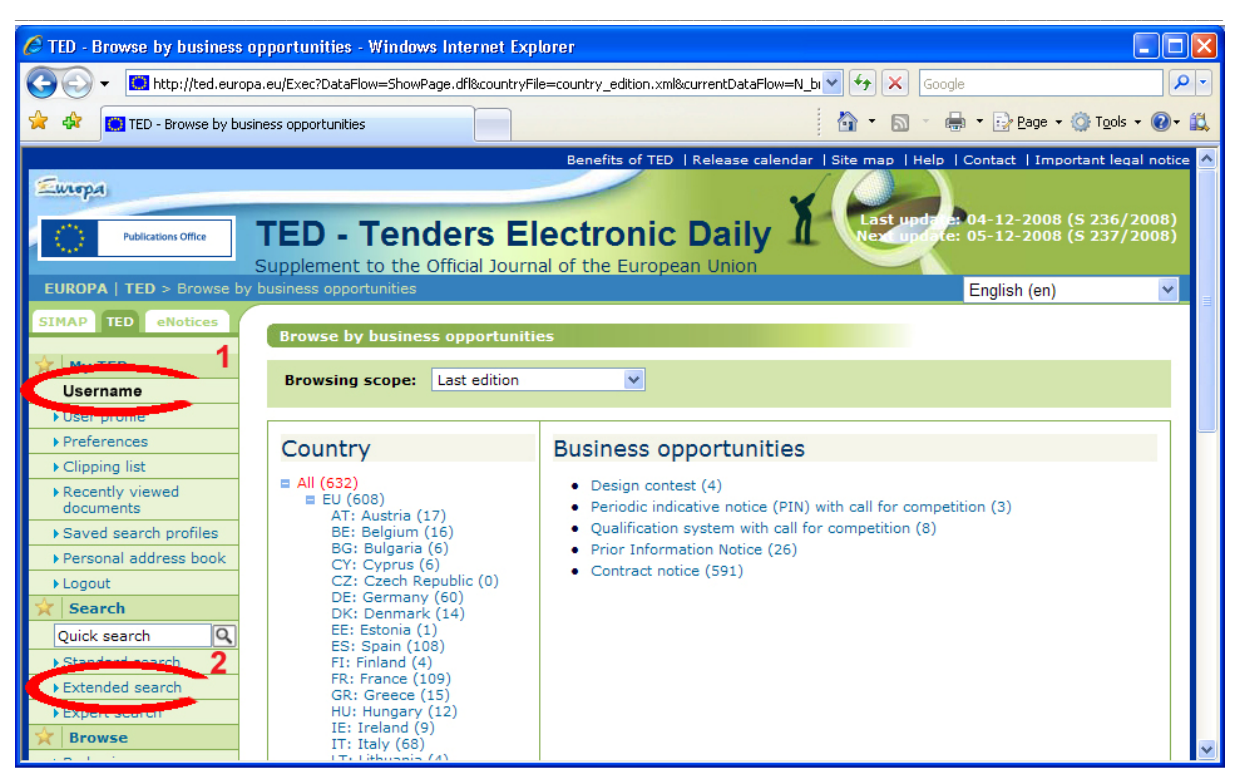

- Enter the search criteria, as indicated in the circled fields in the screenshot below. Then click "Go".

\_\_\_\_\_\_\_\_\_\_\_\_\_\_\_\_\_\_\_\_\_\_\_\_\_\_\_\_\_\_\_\_\_\_\_\_\_\_\_\_\_\_\_\_\_\_\_\_\_\_\_\_\_\_\_\_\_\_\_\_\_\_\_\_\_\_\_\_\_\_\_\_\_\_\_

## ÖIB

### Email alert – real estate – Brussels 200931 mars

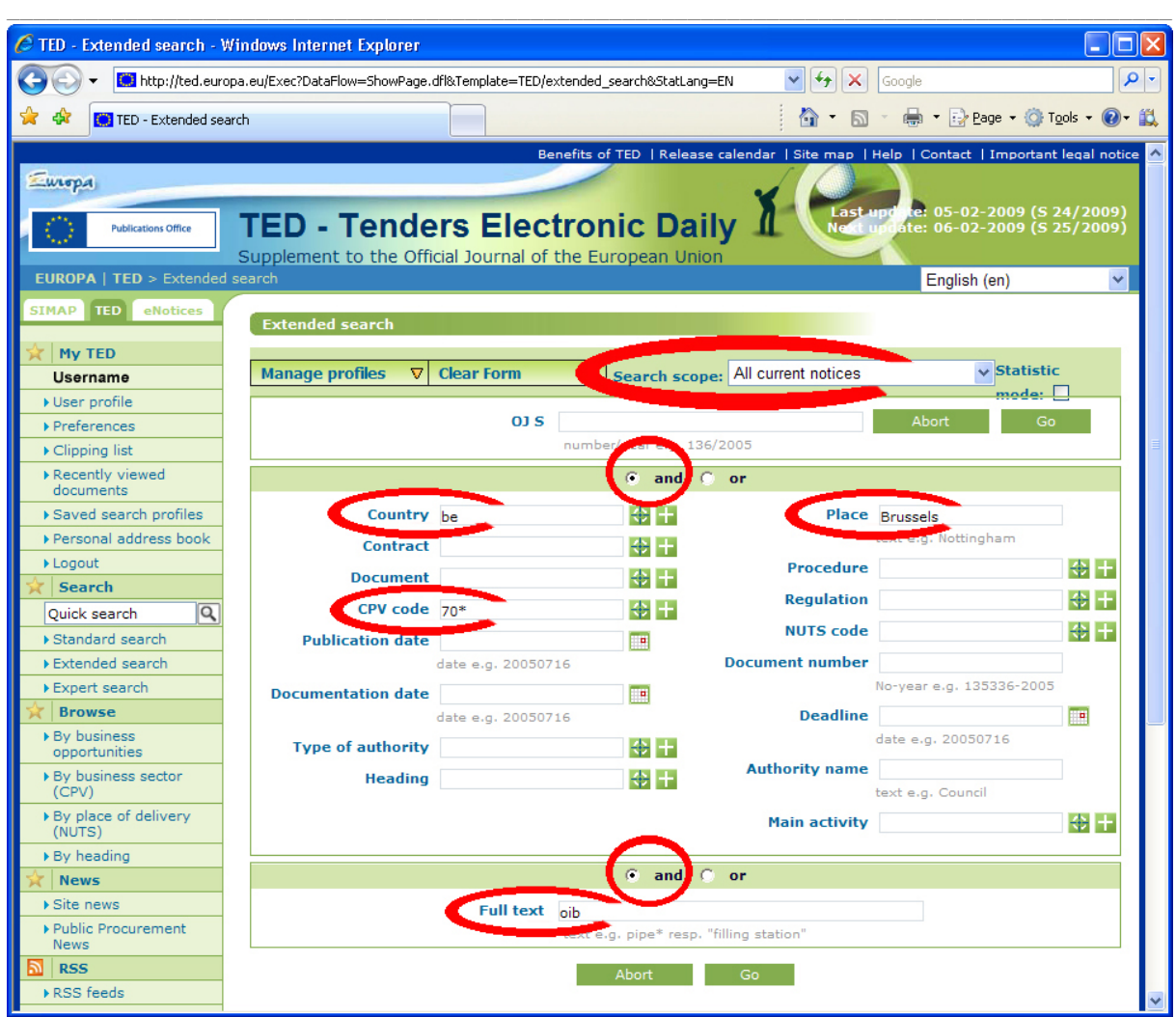

3. Save your search results in a search profile.

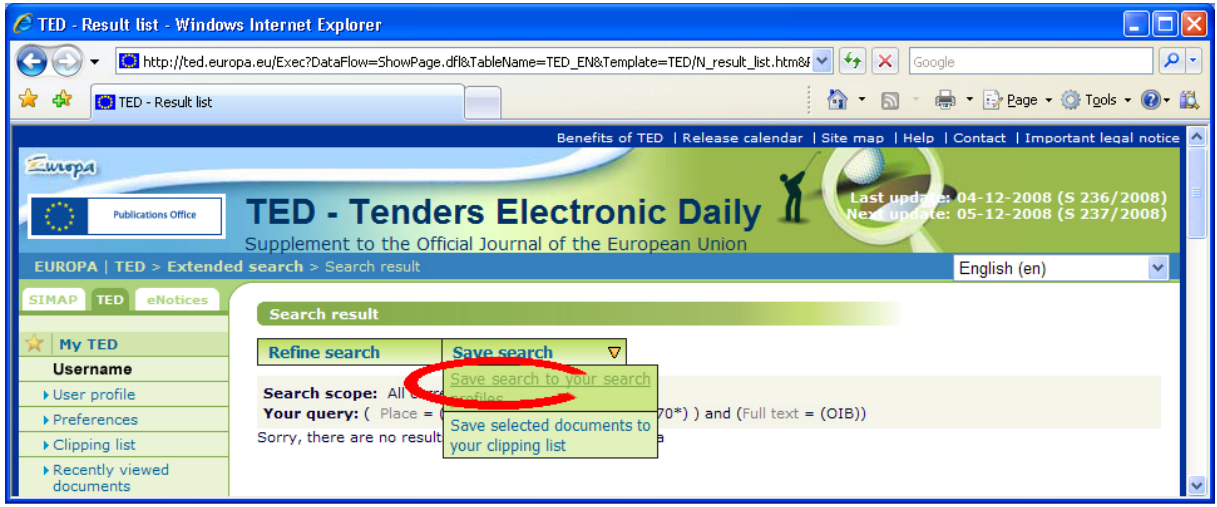

\_\_\_\_\_\_\_\_\_\_\_\_\_\_\_\_\_\_\_\_\_\_\_\_\_\_\_\_\_\_\_\_\_\_\_\_\_\_\_\_\_\_\_\_\_\_\_\_\_\_\_\_\_\_\_\_\_\_\_\_\_\_\_\_\_\_\_\_\_\_\_\_\_\_\_

- Select a profile, give it a name and click "Save".

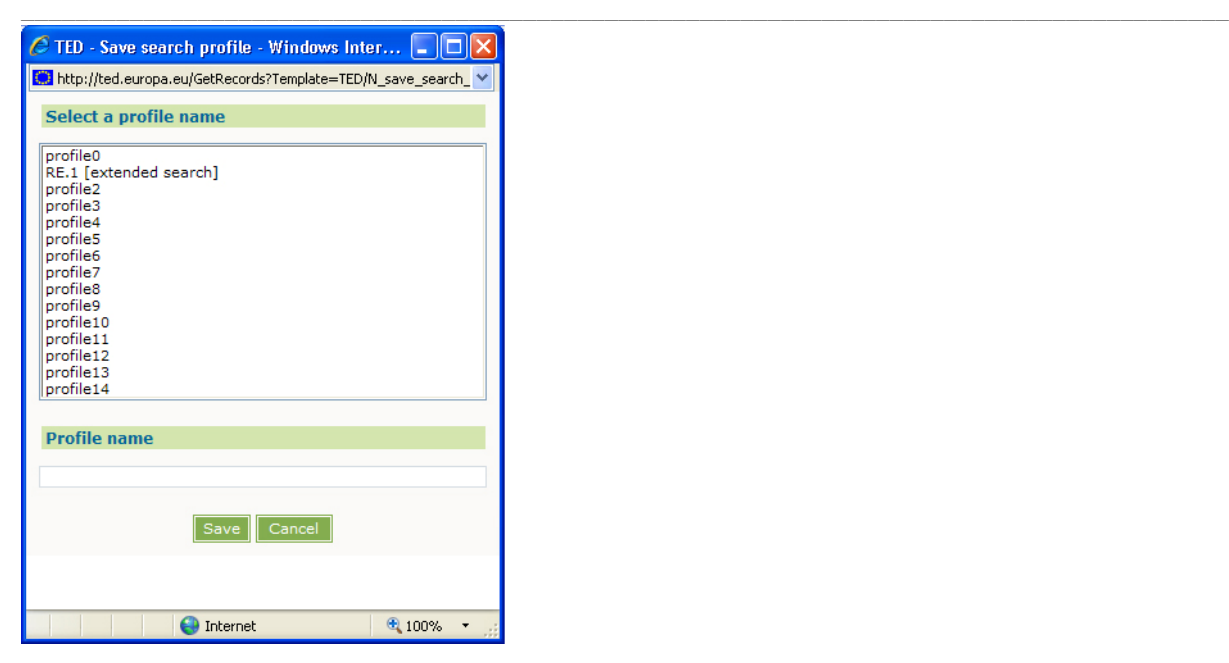

4. Set up a news alert

- In "Saved search profiles", go to the "Set as news alert" field and select "Daily" from the drop-down menu.

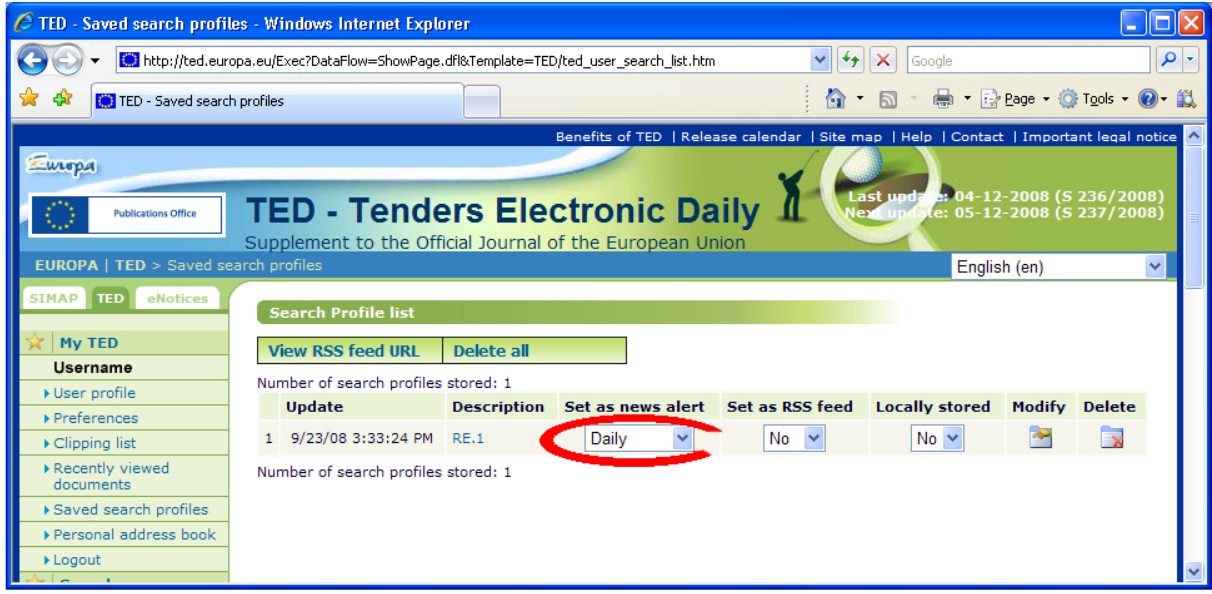

\_\_\_\_\_\_\_\_\_\_\_\_\_\_\_\_\_\_\_\_\_\_\_\_\_\_\_\_\_\_\_\_\_\_\_\_\_\_\_\_\_\_\_\_\_\_\_\_\_\_\_\_\_\_\_\_\_\_\_\_\_\_\_\_\_\_\_\_\_\_\_\_\_\_\_

You will now automatically receive property prospecting notices for Brussels!